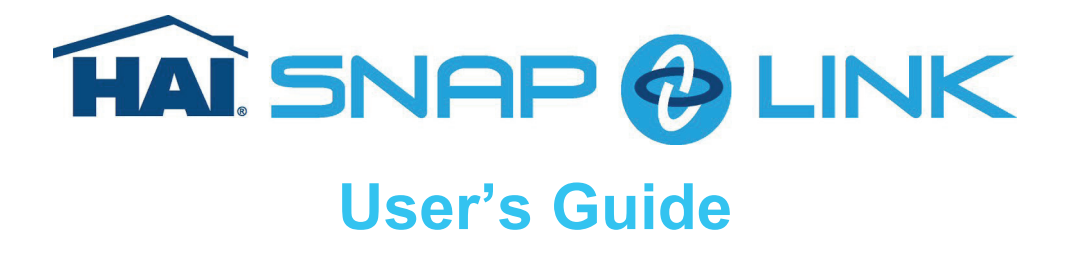

Snap-Link is HAI's newest PC application that allows you to monitor and control an Omni IIe or OmniPro II system across a network or over the Internet. It can be installed on the PC as a conventional application or it can run from the supplied thumb drive or other removable media. Snap-Link does not require an on site computer.

#### **Recommended Reading:**

- Getting Started
- **General Operation**
- The Home Page
- The Control Page
- **The Security Page**
- The Temperature Page
- The Buttons Page
- The Events Page
- The Messages Page
- The System Page
- The Alerts Page
- The Cameras Page
- The Options Page
- Technical Support
- License Agreement
- Release Notes

**INOTE:** Snap-Link provides context sensitive help on most items. To get additional help about a particular item or edit field, press the <F1> key while on that item.

# **Getting Started**

Before running Snap-Link for the first time, there are a few things you should know:

- 1) What is your HAI controller's local network IP address?
- 2) What is your HAI controller's local network port number?
- 3) What is your HAI controller's 128-bit encryption key?
- 4) What is your Internet (public) IP address or domain name?
- 5) Is your Internet (public) IP address static or dynamic?

Once you have this information you should continue with: Running Snap-Link For The First Time.

# **Running Snap-Link For The First Time**

To run Snap-Link, simply insert the Snap-Link thumb drive into a USB port on the computer. The first time it is inserted into a computer, it may take several seconds for the drive to be identified by Windows.

Once identified, you will see a Window labeled "Snap-Link". In the Window, you will see an option to "Open folder to view files using Windows Explorer". Highlight "Open folder to view files using Windows Explorer" and select the "OK" button.

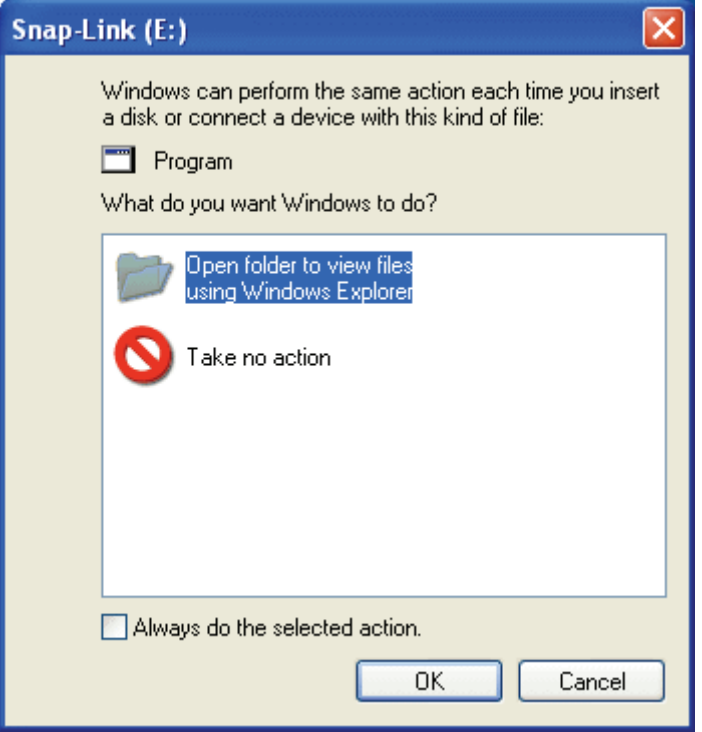

You will see a Window with the Snap-Link application files. Double-click on the Snap-Link executable file to start the application.

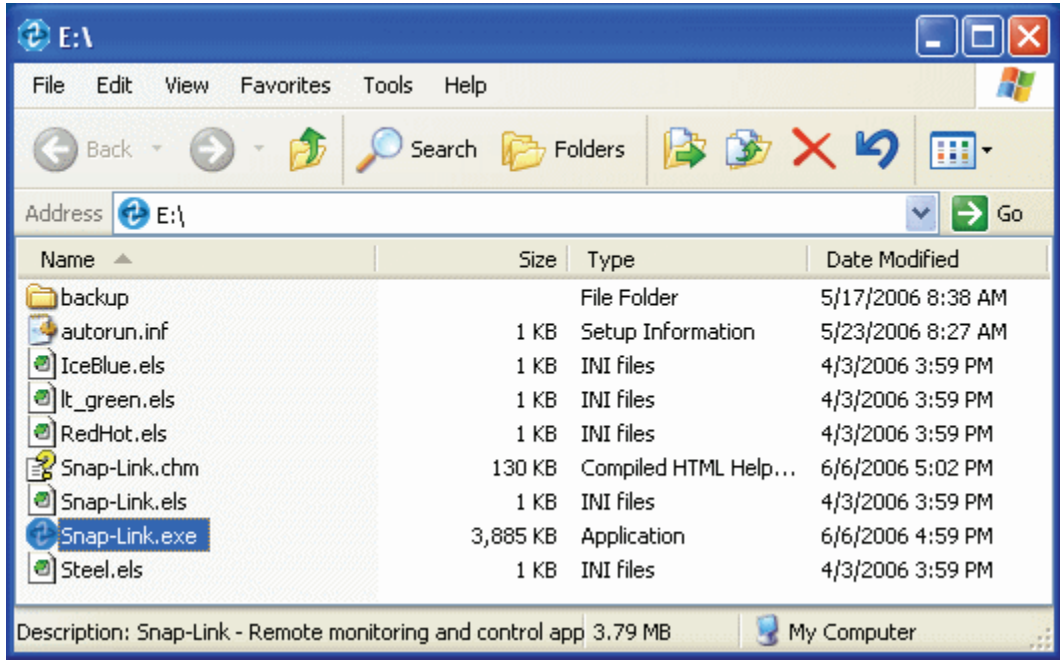

### **Security Stamp**

When running Snap-Link for the first time, the "Install PC Access" dialog box is displayed which prompts you to enter a security stamp. The security stamp can be anything you choose. You will only enter this security stamp the first time that you run the application. This security stamp is used to encrypt your account files so that only you can access them.

**IMPORTANT:** Write this security stamp down and store it in a safe place.

#### **Enter Password**

The "Enter Password" dialog box is displayed which prompts you to enter a login password. Enter the default password. This password should be changed by clicking the "Change Password" button on the "Startup Options" dialog.

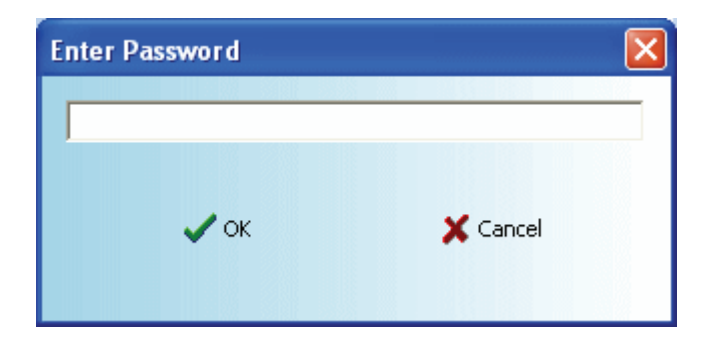

The default password is: **PASSWORD**

**IMPORTANT:** Remember your password. If enabled, Snap-Link cannot be used without entering the proper password.

#### **Check for Updates**

When running Snap-Link for the first time, and periodically thereafter, you should download the latest software updates by using the "Check For Updates" button. This function requires an active Internet connection.

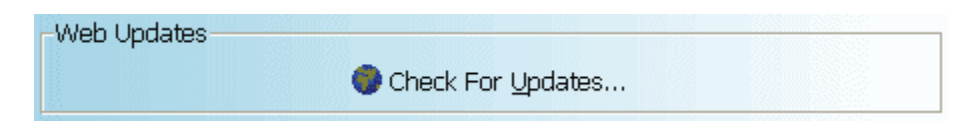

This will start the "Internet Update Wizard" that will walk you through the process. Just follow the on screen prompts and Snap-Link will do the rest. In most cases, with a high speed Internet connection, the entire process takes less than a minute.

If an update to the Snap-Link application is downloaded, the program must be restarted. The wizard will let you know if this is necessary and automatically restart the program for you.

**INOTE:** This does not require a system reboot, just a restart of the Snap-Link application.

### **Creating a Controller Account**

To use Snap-Link, you must create a controller account. To do so, click the "New" button under "Controller File".

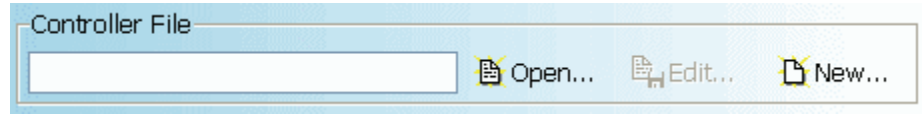

Enter the name for the new account file. Once named, the name will appear next to the Snap-Link logo at the top of the screen.

You are then prompted to select the type of system you are connecting to (Omni IIe, OmniPro II, Lumina, or Lumina Pro).

### **Configuring Connection information**

After creating the account file, you are prompted to enter the controller credentials that are necessary to connect to the controller.

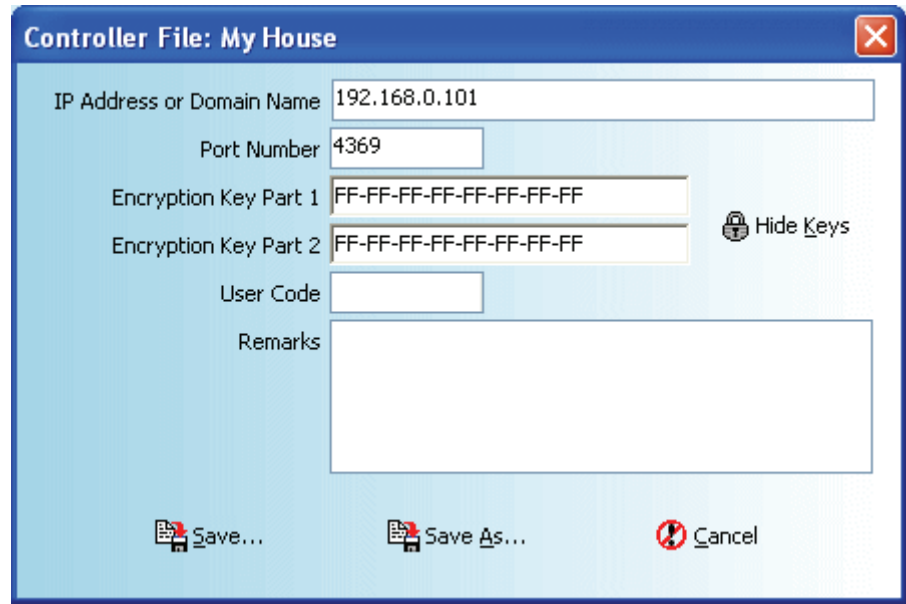

Enter the controller's IP Address or Domain Name, Port Number, and Part 1 and Part 2 of the Encryption Key. Before entering the Encryption Key, you must click the "Show Keys" button. If the password is enabled, you will be prompted to enter the password before the Encryption Key is displayed. The User Code and Remarks boxes are for informational purposes only.

When complete, click the "Save" button. After saving the connection information, if you wish to change, click the "Edit" button on the "Controller File" dialog.

### **Startup Options**

There are several startup options that may be selected.

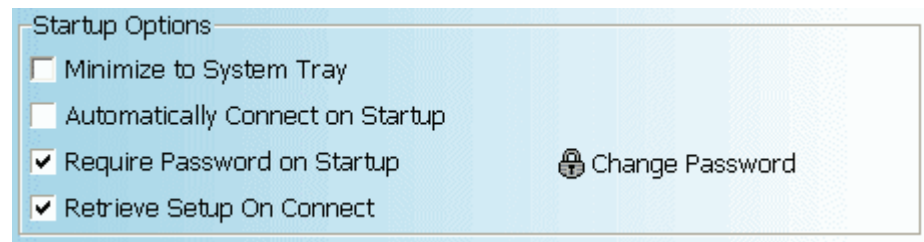

**NOTE:** The first time you connect, make sure that the "Retrieve Setup on Connect" box is checked. This will retrieve all of the necessary information from the controller for the account.

#### **Minimize to System Tray**

This "Minimize to System Tray" box is used to have Snap-Link minimize to the system tray area instead of the taskbar. While minimized, Snap-Link will continue to monitor the status of selected options and will send notifications or pop-up alerts as configured.

You may restore Snap-Link to its normal viewing state just by clicking on its icon in the taskbar or by double-clicking on its icon in the system tray area.

Other options are available by right-clicking on the Snap-Link icon.

#### **Automatically Connect on Startup**

The "Automatically Connect on Startup" box is used to have Snap-Link automatically connect to the controller when the Snap-Link application is first started.

#### **Require Password on Startup**

The "Require Password on Startup" box is used to enable the login password. If this box is deselected, the password is deleted and no password is required to login or for any other action that normally requires a password.

#### **Retrieve Setup on Connect**

The "Retrieve Setup on Connect" box is used to retrieve the controller setup information every time the Snap-Link application is started. This box must be checked first time you connect.

If you are making frequent changes to the Setup information in the controller, this box should be check to make sure Snap-Link is in sync with the information in the controller.

If you are not making frequent changes to the Setup information in the controller, you may wish to uncheck this box so that Snap-Link makes a quicker connection to the controller.

### **Connecting to the Controller**

To connect to the controller click the "Connect" icon.

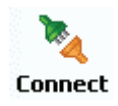

Once connected, the indicator in the lower right corner of the screen will change from "OFF-LINE" to "ON-LINE".

**NOTE:** While connected to the controller, you can not change any of the "Options" settings. To change an "Options" setting or to use the Internet Update Wizard, you must disconnect from the controller by clicking the "Disconnect" icon.

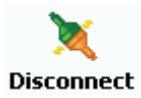

Once disconnected, the indicator in the lower right corner of the screen will change from "ON-LINE" to "OFF-LINE".

# **General Operation**

To command and control an item, place the mouse pointer over the item in the list and double-click with the left mouse button or single-click with the right mouse button. Once selected, a dialog box is displayed with the available commands for the specified item.

### **O** NOTES:

- Status, Command and Control pages are only available when Snap-link is connected (on-line) with a controller.
- The options page is only available when Snap-link is not connected (on-line) with a controller.
- The Cameras page is always available.

# **The Home Page**

The Home page displays an overall summary of the system. This page displays information and allows you to set the system time, change security mode, control any temperature devices connected to your system, and command any currently displayed messages. It also displays a list of the most recent System Events.

To control other devices (such as turn a light on) you must go to the Control page.

### **Setting The System Time**

Selecting any of the items under the System Time section will bring up the "Set Date/Time" dialog.

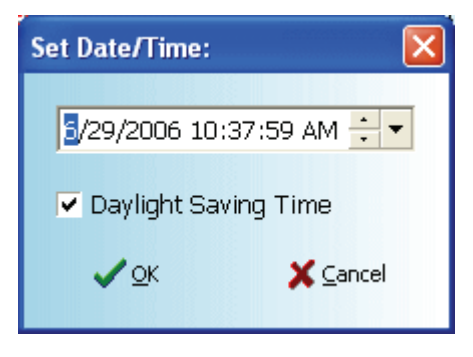

The date, time and daylight saving times settings will be the current values from the PC, NOT the values from the controller. The values may be edited, or just click [OK] to set the controller to the current PC time.

### **Setting Security Modes**

Selecting any of the areas under the Security section will bring up the "Area Commands and Options" dialog.

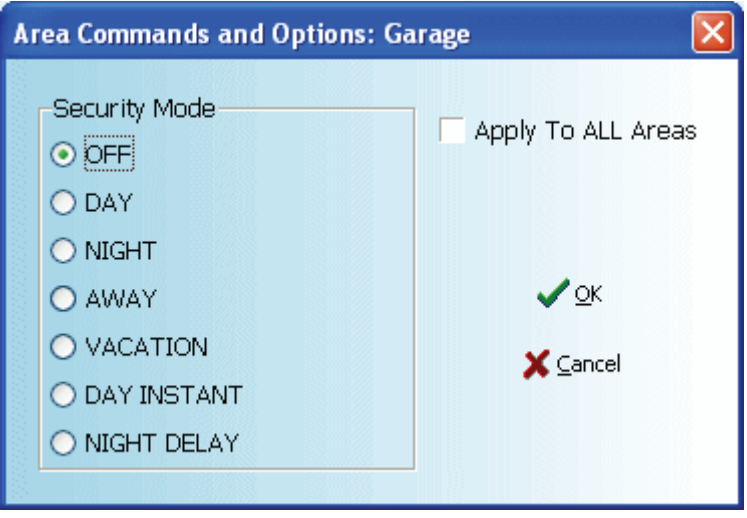

This dialog will allow you to set the security mode for the selected area or all areas if the controller has multiple areas.

To access individual security zones you must go to the Security page.

### **Controlling Thermostats, Temperature and Humidity Sensors**

Selecting a thermostat, temperature or humidity sensor will bring up a command dialog that is specific to the selected device. Typically the dialog will allow you to send commands, change modes or set points for the device.

You can get additional detailed information for thermostats, temperature and humidity sensors by going to the Temperature page.

### **The Last 5 Events**

There are no commands available for events and selecting an event does not bring up a dialog. The last 5 system events are merely listed with the newest event a the top of the list. To view the entire system event log you must go to the Events page.

### **Current Messages Commands**

This section is only visible when a message is displayed on the console. Selecting a message will bring up the "Message" dialog.

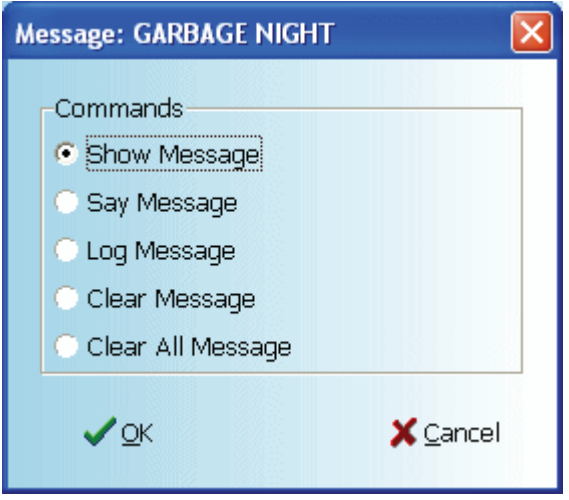

This dialog will allow you to issue various message related commands. If you want to issue message commands for messages that are not currently displayed you must go to the Messages page.

# **The Control Page**

The Control page displays a list of named units, outputs and flags along with the current state of each item. Items on this page are controllable and the control options are determined by the item type.

### **Controlling Units, Outputs and Flags**

Selecting a unit will bring up an edit dialog that is appropriate for the type of unit selected. The appearance of the dialog and available commands will vary with the type of device but typically you will be able to turn lights on and off or set light levels. For room type controllers you will also be able to send scene commands.

**C** NOTE: Audio units will not appear in this list because it is not possible to determine the audio status using the Omni Link protocol.

# **The Security Page**

The Security Page displays a list of all security areas along with the zones in each area. The security mode of each Area can be individually set. All areas may be set to the same security mode, by checking the "Apply To All Areas" option of any area.

In a similar fashion Zones may be bypassed or restored from this page.

### **Setting Security Modes**

Selecting a security area will bring up the "Area Commands and Options" dialog.

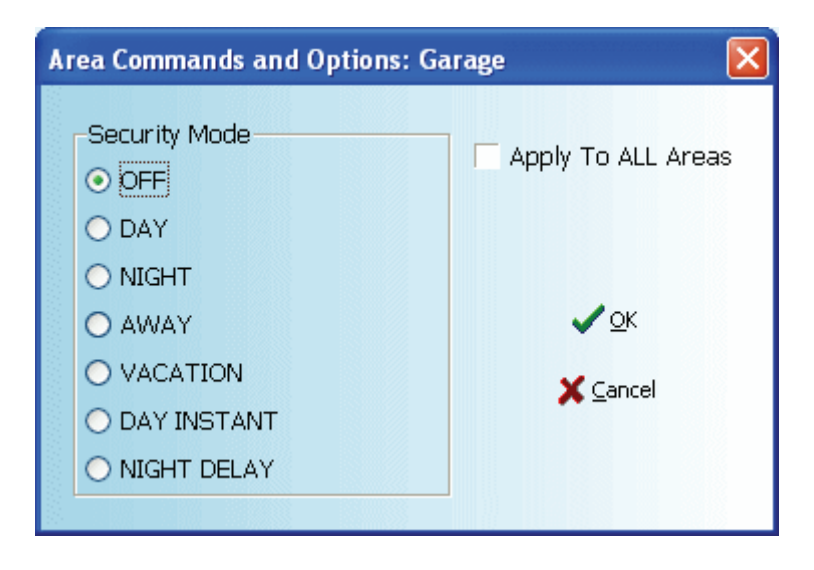

This dialog will allow you to set the security mode for the selected area or all areas if the controller has multiple areas.

### **Zone Commands**

Selecting a security zone will bring up the "Zone Commands and Options" dialog.

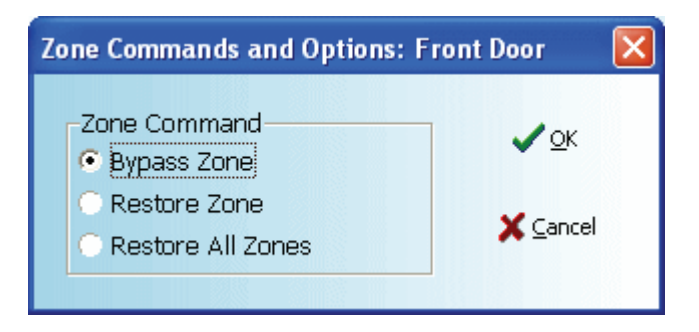

This dialog will allow you to bypass or restore the selected zone or restore all zones.

# **The Temperature Page**

The Temperature page displays a list of all Thermostats, Temperature and Humidity sensors. The current temperature or humidity is displayed along with, high and low temperature or humidity set points, fan modes, etc. Devices on this page are controllable and control options are determined by the type of device.

#### **Controlling Thermostats, Temperature and Humidity Sensors**

Selecting a thermostat, temperature or humidity sensor will bring up a command dialog that is specific to the selected device. Typically the dialog will allow you to send commands, change modes or set points for the device.

## **The Buttons Page**

The Buttons page displays a list of user defined Buttons (macros). For buttons, the only command or control option is to execute the Button.

### **Executing Buttons**

Selecting a button will bring up a conformation dialog.

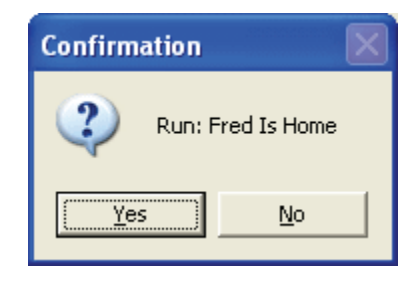

If confirmed the button macro will be executed.

## **The Events Page**

The Events page displays the event log for your Omni system. Events are displayed in chronological order with the most recent events at the top of the list. The list is updated continuously while the page is displayed. There are no command or control functions for this page.

# **The Messages Page**

The Messages page displays any currently displayed messages along with a list of all available messages. Messages may be displayed, logged, cleared, etc.

**U** NOTE: The "Current Messages" section is only visible when a message is displayed on the console.

#### **Messages Commands**

Selecting a message will bring up the "Message" dialog.

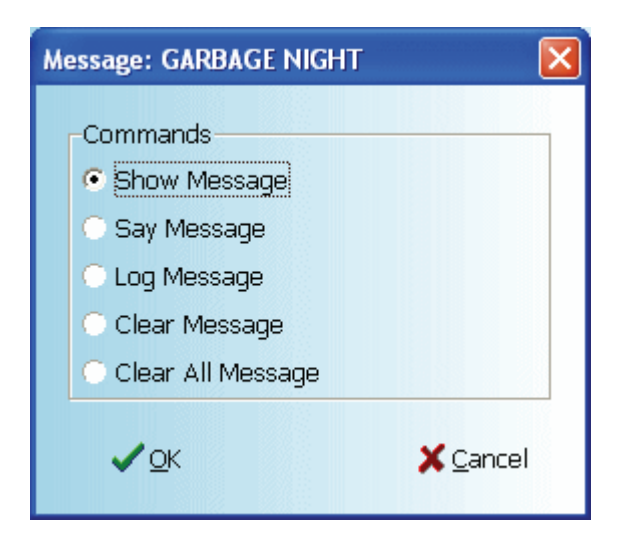

This dialog will allow you to issue various message related commands.

# **The System Page**

The System page displays detailed information about the controller hardware, expansion enclosures and, Police, Fire, Auxiliary and Duress zones. There are no command or control functions for this page.

## **The Alerts Page**

The Alerts page displays the list of user defined alerts. Defining an alert is how you tell Snap-Link what events you want to be notified about. When the defined event occurs you will be notified by the notification method you selected.

### **Defining Alerts**

To define an alert, click in the [New Alert...] button. This will bring up the "New Alert" dialog. The first step is to determine what type of event will trigger this alert. The "When Event" selector will allow you to chose between alarm and security event. The specific conditions that will trigger the alert vary by event type.

#### **Alarm Alerts**

Alarm alerts are triggered when some type of alarm occurs. You can choose what type of alarm and what area will trigger the alert.

#### **Security Alerts**

Security alerts are triggered when someone changes the security mode of a security area. You can choose, what mode, security code and what area will trigger the alert.

#### **Notifications**

You can decide how you want to be notified when an alert occurs. Currently, Snap-Link can pop up a message dialog and/or send an e-mail when an alert is triggered.

**INOTE:** Since most cell phones and alphanumeric pagers have an e-mail address associated with them, this means that you can receive notifications on your phone or pager. See the Options page for more information about setting up your e-mail profile.

#### **Alert Interaction**

Notifications occur for events that match and defined alert, but sometimes a single event will match multiple alerts. For purposes of this example let's assume the following 2 alerts have been defined:

- When Event "Security", Mode "ANY CHANGE", With Code "Any Code", In Area "Any Area", Notify me by: "Pop Up Message"
- When Event "Security", Mode "OFF", With Code "Pat", In Area "Main House", Notify me by: "E-Mail Message"

When Pat comes home and disarms the main house, you will receive a pop up because the event matches the first alert criteria, and you will receive an E-Mail because it also matches the second event criteria.

If an event matches multiple pop up alerts or multiple e-mail alerts you will only receive one pop up and/or one e-mail.

### **The Cameras Page**

The Cameras page displays a list of user defined camera links. Although it is intended for links to IP and Web cameras, you may define links to any web page, making it kind of like a take along favorites list.

## **The Options Page**

The Options page allows you to specify various user and system options and preferences. The options are grouped into 3 general categories:

#### **Startup Options**

Program Options define how Snap-Link will behave. For more information about specific Program Options see:

- **Minimize to System Tray**
- Automatically Connect on Startup
- Require Password on Startup
- Change Password
- Retrieve Setup on Connect

### **E-Mail Profile**

E-Mail Profiles define how E-Mail alerts will be sent. Sending E-Mail from different locations (e.g. Home/Office) often requires changing E-Mail settings. Snap-Link allows you to define multiple profiles and easily switch between them when you run Snap-Link from a new location.

For more information about specific E-Mail Profile settings see:

- E-Mail Profile Name
- **From Address**
- **To Address**
- **SMTP Gateway**

#### **Controller File**

Controller Options define the options and codes that must be configured in order to connect to your Omni controller. These options may not be changed while you are on-line (connected) to the Omni. Additionally, security sensitive options require an "unlock" password to view or edit.

For more information about specific Network Options see:

- IP Address or Domain Name
- Port Number
- **Encryption Key**
- User Code
- **Remarks**
- Unlocking Network Keys and User Code

#### **Theme File**

Themes define the look of the Snap-Link application by applying various color schemes. You may customize the look of the application by applying different color options or by selecting from one of the predefined Themes that come with the application.

For information about specific theme options see:

- **Open Theme**
- **Edit Theme**
- **New Theme**
- **Font Color**
- Gradient Start Color
- Gradient End Color
- **List Header Color**

### **W** NOTES:

- Changing theme colors does not affect the color of standard system dialogs that may be used by Snap-Link. An example of system dialogs would be things like the standard Windows file open and save dialogs.
- To view the changes that are made for each item, look at the "Sample Form" at the bottom of the "Theme File" dialog when editing the current Theme. As changes are mode to each item, the colors will appear in the "Sample Form".

### **Serial Number**

Snap-Link version 1.0 does not require a valid serial number to operate. A valid serial number will be required to obtain web updates. In the future a valid serial number may be required to run Snap-Link. Be sure to keep your serial number in a safe place.

#### **Web Updates**

Clicking on the "Check For Updates..." button will launch the web update wizard. The wizard will guide you through the process of connecting to the update site, checking for, downloading and installing updates.

## **Minimize to System Tray**

This option determines wether Snap-Link will minimize to the normal Windows start bar, or the Windows system tray area.

While minimized, Snap-Link will continue to monitor the status of selected options and will send notifications or pop-up alerts as configured.

You may restore Snap-Link to it's normal viewing state just by double clicking on it's icon in the system tray area.

Other options are available by right clicking on the Snap-Link con.

## **Automatically Connect on Startup**

The "Automatically Connect on Startup" box is used to have Snap-Link automatically connect to the controller when the Snap-Link application is first started.

## **Require Password on Startup**

The "Require Password on Startup" box is used to enable the login password. If this box is deselected, the password is deleted and no password is required to login or for any other action that normally requires a password.

## **Change Password**

The Change Password button is only active when passwords are required. When changing the password, you will be prompted for the old password, and since passwords are not displayed, you will have to enter the new password twice.

# **Retrieve Setup On Connect**

The "Retrieve Setup on Connect" box is used to retrieve the controller setup information every time the Snap-Link application is started. This box must be checked first time you connect.

If you are making frequent changes to the Setup information in the controller, this box should be check to make sure Snap-Link is in sync with the information in the controller.

If you are not making frequent changes to the Setup information in the controller, you may wish to uncheck this box so that Snap-Link makes a quicker connection to the controller.

## **IP Address or Domain Name**

When Snap-Link is running from a PC on your home LAN, this can be the HAI Controller IP Address. When Snap-Link is running from a PC that is on an external network, this field should contain the Internet IP Address of your Omni controller. Addresses may be entered as numeric IP addresses (e.g. 192.168.100.12) or as a valid domain name (e.g. myomni.dynamic.dns.com).

**INOTE:** In order to communicate with your Omni from and external network or the Internet, your home LAN must have a static IP address or your home router must support, and be configured for dynamic DNS.

### **Port Number**

This field contains the HAI Controller IP Port Number that Snap-Link will use to communicate with your controller.

# **Encryption Key**

The Network Encryption key must match the HAI Controller Encryption Key of your Omni.

## **User Code**

This Field is not used at this time.

### **Remarks**

The remarks field is provided to store notes or miscellaneous information about your Omni controller.

### **Unlocking Network Keys and User Code**

The Network Keys and User Code represent sensitive security information. For this reason they may not be viewed or edited without first entering a valid password. The password is the User Code. If you are setting up Snap-Link for the first time, the password is set to 1111.

### **Open Theme**

The "Open" button is used to select a new Theme from a list of existing Themes. To select a new Theme, click the "Open" button. The "Open" dialog is displayed. Select from an existing Theme and then click the "Open" button.

## **Edit Theme**

The "Edit" button is used to edit the currently selected Theme. To edit the current Theme, click the "Edit" button. The "Theme File" dialog for the current Theme is displayed.

## **New Theme**

The "New" button is used to create a new Theme. To create a new Theme, click the "New" button. Enter the name for the new Theme. Once named, the "Theme File" dialog for the new Theme is displayed.

# **Font Color**

The Font Color edit field allows you to select the font color for all input and display forms in Snap-Link. Be sure to pick a color that contrasts well with other selected colors.

## **Gradient Start Color**

The Gradient Start Color edit field determines the color that begins (left side) the gradient that is used at the top (banner) of the form and the bottom (status bar) of the form.

## **Gradient End Color**

The Gradient End Color edit field determines the color that ends (right side) the gradient that is used at the top (banner) of the form and the bottom (status bar) of the form.

# **List Header Color**

The List Header Color edit field determines the color of the list header bar in Snap-Link.

## **E-Mail Profile Name**

The E-Mail Profile Name should be set to some value which is meaningful to you. Good names are things like "My Home", "My Office", "The Chicago Office", etc. There are not particular restrictions except that it may not contain square brackets [].

# **E-Mail From Address**

When Snap-Link sends e-mail alerts the "from" address will be set to this value. This should be a valid e-mail address. Delivery status, if any, and errors will be sent to this address.

**NOTE:** Today many mail servers will not deliver e-mail sent with an invalid return address. Spam filters and junk mail filters may also block e-mail with an invalid return address. To avoid delivery problems, be sure the E-Mail From Address is valid.

# **E-Mail To Address**

The To Address determines who will receive Snap-Link e-mail alerts. You can enter one or more valid e-mail addresses. When entering multiple addresses they should be separated by comas. (e.g. me@MyIsp.com, me@MyPagerCo.com)

 $\blacksquare$  TIP: Cell phones and alphanumeric pagers often have e-mail addresses associated with them so they can receive text messages. If you want Snap-Link to send alerts to your phone or pager, contact your provider to find out what e-mail address you should use. Usually the e-mail address will look something like phonenumber@myprovider.com (e.g. 5045551212@cingularme.com).

**U** NOTE: Sending text messages to pagers or cell phones may be an optional feature and may incur additional charges. Please check with your provider.

### **SMTP Gateway**

The SMTP gateway is the address of the server that will forward Snap-Link alerts to the recipients. SMTP gateway names, like all Internet server names can consist of only letters, numbers, periods or dashes. No spaces or any other characters are allowed.

E-Mail is designed to go first to an intermediate server where it is queued and then forwarded to the final recipient. For security purposes, many networks restrict which users can use their SMTP servers.

Often your home ISP will only allow you to use their gateway when you are sending e-mail from your house. When you go to the office you will usually have to use the SMTP gateway for the office network. This is the primary reason multiple profiles are needed.

Check with your, ISP, network administrator, or just look at the e-mail settings for your e-mail application on the PC to determine which SMTP gateway you should use.

## **SMTP Requires Authentication**

Some SMTP gateways require authentication in the form of a User ID and Password in order to send e-mail. If your SMTP gateway requires authentication the "Requires Authentication" option should be checked and the "Authentication User ID" and "Authentication Password" should be provided.

# **SMTP Authentication User ID**

Some SMTP gateways require authentication in the form of a User ID and Password in order to send e-mail. If your SMTP gateway requires authentication the "Requires Authentication" option should be checked and the "Authentication User ID" and "Authentication Password" should be provided.

Most Internet service providers use either the recipient portion of you e-mail address, or the entire e-mail address as your User ID.

The password is usually your e-mail password.

In many cased the User ID and password are case sensitive.

Check with your provider to determine what User ID and password you should use.

# **SMTP Authentication Password**

Some SMTP gateways require authentication in the form of a User ID and Password in order to send e-mail. If your SMTP gateway requires authentication the "Requires Authentication" option should be checked and the "Authentication User ID" and "Authentication Password" should be provided.

Most Internet service providers use either the recipient portion of you e-mail address, or the entire e-mail address as your User ID.

The password is usually your e-mail password.

In many cased the User ID and password are case sensitive.

Check with your provider to determine what User ID and password you should use.

# **Appendix A - Terminology**

Appendix A contains definitions and explanations for terms used throughout this documentation.

- HAI Controller IP Address
- HAI Controller Port Number
- **HAI Controller Encryption Key**
- Internet IP Address
- Domain Name
- Static IP Address
- Dynamic IP Address
- **Port Forwarding**
- E-Mail Addresses

# **HAI Controller IP Address**

The controller's local network IP address is used to identify your HAI controller on the local network. The controller's IP address is a 32-bit numeric address written as four numbers separated by periods. An IP address has two components, the network address, and the host address. The first two numbers (e.g. 192.168) represent the Class B network address and must be the same as the first two numbers of your local network. The second two numbers (e.g. 0.101) identify a particular host on the local network and may be assigned at random as long as each device on the local network has a unique address.

The Controller IP Address can be found on an HAI console, under Setup -> Miscellaneous.

See also: Network Diagram

# **HAI Controller Port Number**

The controller's local network port number identifies the logical channel to the HAI controller. For example, port 80 is used for HTTP traffic; the controller's local network port number is used for Omni-Link traffic. In most installations, the default port number can remain the same. Port numbers range from 0 to 65535. Port numbers 0 to 1024 are reserved for designated services and should not be used. The default port number is 4369.

The Controller Port Number can be found on an HAI console, under Setup -> Miscellaneous.

See also: Network Diagram

# **HAI Controller Encryption Key**

Encryption and decryption of data between the HAI controller and the Snap-Link is based on the Advanced Encryption Standard (AES) using a 128-bit cryptographic key. This key consists of 16 bytes (that is 16 2-digit values from 0-9 and/or the letters A-F). It is stored in the controller in two parts (PT 1 and PT 2) consisting of 8 bytes each.

The Controller Encryption Key can be found on an HAI console, under Setup -> Miscellaneous.

## **Internet IP Address**

Your Internet, or Public, IP address is used to locate and communicate with your HAI controller from remote locations over the Internet using Snap-Link.

To obtain your internet IP address, view the network status from your router's utility.

See also: Network Diagram

## **Domain Name**

A domain name may be used in place of an Internet IP address. A domain name is a text name which links to a numeric Internet IP address (e.g. www.homeauto.com). To use a domain name, you must register the domain name with an accredited domain name registrar and pay a yearly fee.

See also: Network Diagram

# **Static IP Address**

A Static IP address is a dedicated IP address assigned to your Internet account by your ISP (Internet Service Provider). This address will not change. You will use this IP address to access your HAI controller from remote locations over the Internet using Snap-Link.

See also: Network Diagram

# **Dynamic IP Address**

A Dynamic IP address is an IP address that changes each time you connect to the Internet. If your Internet IP address is dynamic, to locate and communicate with your HAI controller from remote locations over the Internet using Snap-Link, you must subscribe to a Dynamic DNS (Domain Name Service). Dynamic DNS is a service that maps your dynamic (changing) IP address to a static (permanent) hostname, allowing you to access your HAI controller over the Internet using your static hostname.

A "client" program is used to automatically update your Dynamic DNS provider with your current IP address whenever it changes. Several router/switch manufacturers have embedded a Dynamic DNS client into their router firmware. These devices work with several of the Dynamic DNS providers, including both free and commercial services. These devices are especially beneficial because the router can be powered up all the time, so the dynamic update is always current and is handled by a single device (the router/switch) in the local network. This allows you to locate and connect to your HAI controller without having a computer on the local network powered up and running.

See also: Network Diagram

# **Port Forwarding**

To access your HAI controller from remote locations over the Internet, port forwarding on your router must be configured. Port forwarding sets up public services on your network. The HAI controller listens for all IP/UDP communications addressed to it on the specified UDP port number. The router will forward all communications on the specified port to the HAI controller.

Using your router's utility, map the HAI controller's port number (generally 4369) to the HAI controller's IP address.

See also: Network Diagram

# **E-Mail Addresses**

Email addresses can be broken down into to parts, the recipient and the e-mail domain. The two parts are separated by an @ symbol. For example in the e-mail address joe@aaa.com, "joe" is the recipient and "aaa.com" is the domain.

# **Network Diagram**

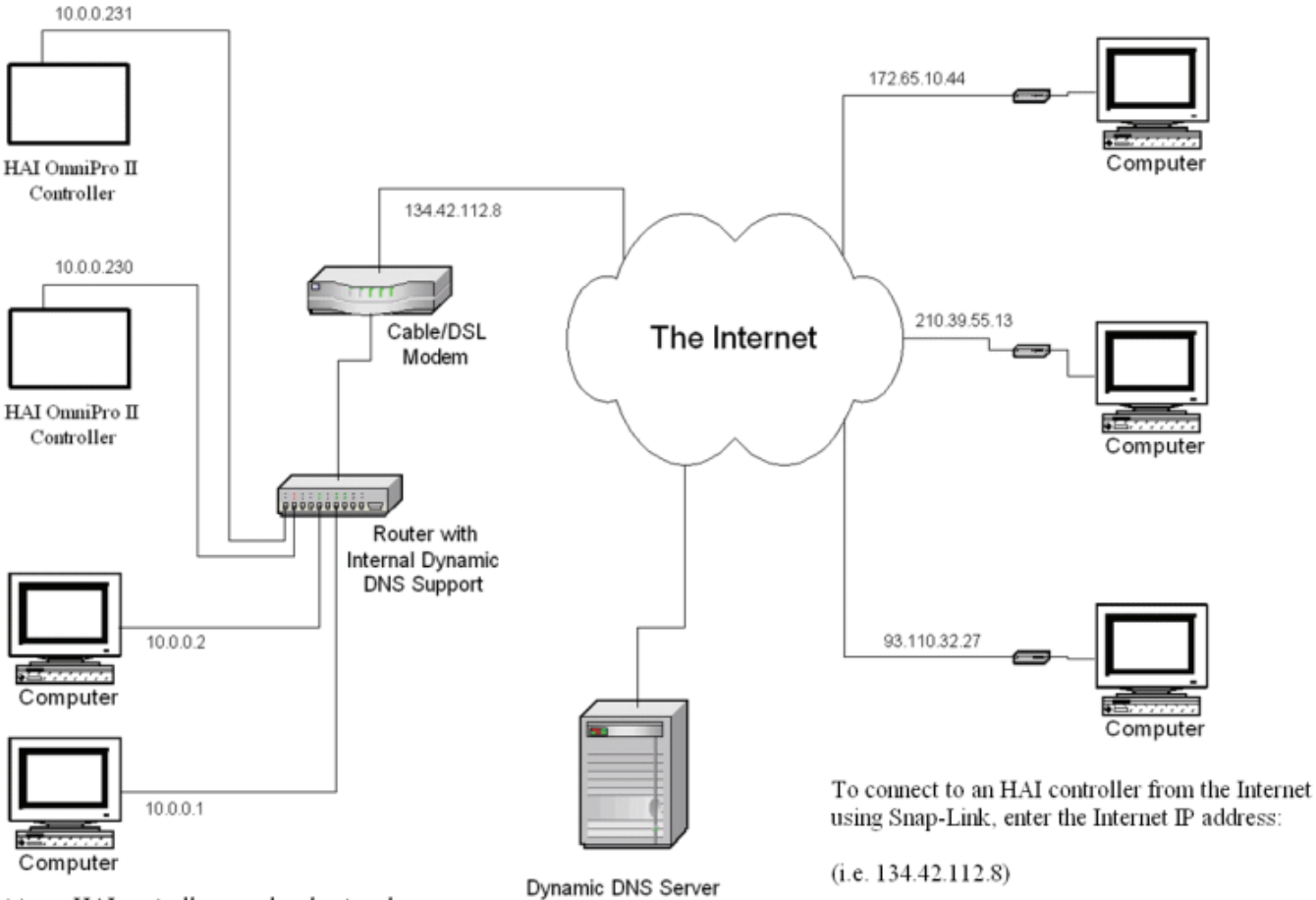

To connect to an HAI controller on a local network using Snap-Link, enter the controller's IP address:

 $(i.e. 10.0.0.230)$ 

# **End User License Agreement**

#### **PLEASE READ ENTIRE AGREEMENT BEFORE CONTINUING**

#### **Home Automation Inc. End User License Agreement:**

NOTICE TO USERS: CAREFULLY READ THE FOLLOWING LEGAL AGREEMENT. THIS SOFTWARE IS LICENSED, NOT SOLD. USE OF THE "Snap-Link" SOFTWARE (HEREINAFTER REFERRED TO AS "SOFTWARE") PROVIDED WITH THIS AGREEMENT, WHOLE OR IN PART, CONSTITUTES YOUR ACCEPTANCE OF THESE TERMS. IF YOU DO NOT AGREE TO THE TERMS OF THIS AGREEMENT, DO NOT INSTALL AND/OR USE THIS SOFTWARE. USE OF THIS SOFTWARE IS CONDITIONED UPON COMPLIANCE BY USER WITH THE TERMS OF THIS AGREEMENT.

1. LICENSE GRANT. Home Automation, Inc. grants you a license to concurrently use one copy of the version of the SOFTWARE on any one system for as many licenses as you purchase. "You" means the company, organization, entity, or individual whose funds are used to pay the license fee. "Use" means storing, loading, installing, executing or displaying the SOFTWARE on a user workstation, or server according to SOFTWARE type later in this license agreement. This license to use this SOFTWARE may not be transferred to any other company, organization, entity, or individual without the prior written permission from Home Automation, Inc.

END USER APPLICATION: "End User Application" means the SOFTWARE of a type that is designed to be used on a workstation computer to perform a function or type of work. The SOFTWARE that is an End User Application is licensed on a per user basis, with one license per each user. You may not modify the SOFTWARE or disable any licensing, control, or copyright features of the SOFTWARE except as an intended part of the SOFTWARE's user features. You may not deploy, distribute, share, or disseminate the SOFTWARE to other companies, organizations, entities, or individuals. If the SOFTWARE is purchased by a company or organization, rights to use the software may be assigned (and reassigned) to individual employees, contractors, or members of the company or organization, as long as the relationship of at least one user license for each user is maintained at all times for the version of the SOFTWARE in use.

REGISTRATION INFORMATION: You are required to provide Home Automation, Inc. with accurate and valid registration information, including your name, identity, address, telephone number and e-mail address. Supplying false, incomplete, or misleading information is a violation of the license agreement. In the event that permission is obtained from Home Automation, Inc. to transfer the software license to another company, organization, entity, or individual, you are charged with the responsibility of verifying with Home Automation, Inc. that the complete registration information relating to the identity of the new licensed user has been accurately recorded to the Home Automation, Inc. customer records system.

2. OWNERSHIP. The SOFTWARE is owned and copyrighted by the legal company HOME AUTOMATION, INC., incorporated under the laws of the State of Louisiana in the U.S.A. Your license confers no title or ownership in the SOFTWARE and should not be construed as a sale of any ownership right in the SOFTWARE.

3. COPYRIGHT. The SOFTWARE is protected by copyright law and international treaty provisions. You acknowledge that no title to the intellectual property in the SOFTWARE is transferred to you. You further acknowledge that title and full ownership rights to the SOFTWARE will remain the exclusive property of HOME AUTOMATION, INC. and you will not acquire any rights to the SOFTWARE except as expressly set forth in this license. You agree that any copies of the SOFTWARE will contain the same proprietary notices which appear on and in the SOFTWARE.

4. REVERSE ENGINEERING. You agree that you will not attempt to reverse compile, modify, translate, or disassemble the SOFTWARE in whole or in part.

5. NO OTHER WARRANTIES. HOME AUTOMATION, INC. DOES NOT WARRANT THAT THE SOFTWARE IS ERROR FREE. HOME AUTOMATION, INC. DISCLAIMS ALL OTHER WARRANTIES WITH RESPECT TO THE SOFTWARE, EITHER EXPRESS OR IMPLIED, INCLUDING BUT NOT LIMITED TO IMPLIED WARRANTIES OF MERCHANTABILITY, FITNESS FOR A PARTICULAR PURPOSE AND NONINFRINGEMENT OF THIRD PARTY RIGHTS. SOME JURISDICTIONS DO NOT ALLOW THE EXCLUSION OF IMPLIED WARRANTIES OR LIMITATIONS ON HOW LONG AN IMPLIED WARRANTY MAY LAST, OR THE EXCLUSION OR LIMITATION OF INCIDENTAL OR CONSEQUENTIAL DAMAGES, SO THE ABOVE LIMITATIONS OR EXCLUSIONS MAY NOT APPLY TO YOU. THIS WARRANTY GIVES YOU SPECIFIC LEGAL RIGHTS AND YOU MAY ALSO HAVE OTHER RIGHTS WHICH VARY FROM JURISDICTION TO JURISDICTION.

6. SEVERABILITY. In the event of invalidity of any provision of this license, the parties agree that such invalidity shall not affect the validity of the remaining portions of this license.

7. NO LIABILITY FOR CONSEQUENTIAL DAMAGES. IN NO EVENT SHALL HOME AUTOMATION, INC. OR ITS SUPPLIERS BE LIABLE TO YOU FOR ANY CONSEQUENTIAL, SPECIAL, INCIDENTAL OR INDIRECT DAMAGES OF ANY KIND ARISING OUT OF THE DELIVERY, PERFORMANCE OR USE OF THE SOFTWARE, EVEN IF HOME AUTOMATION, INC. HAS BEEN ADVISED OF THE POSSIBILITY OF SUCH DAMAGES. IN NO EVENT WILL HOME AUTOMATION, INC. BE LIABLE FOR ANY CLAIM, WHETHER IN CONTRACT, TORT OR ANY OTHER THEORY OF LIABILITY, EXCEED THE LICENSE FEE PAID BY YOU, IF ANY.

8. GOVERNING LAW. This license will be governed by the laws of United States of America. The United Nations Convention on Contracts for the International Sale of Goods is specifically disclaimed.

9. ENTIRE AGREEMENT. This is the entire agreement between you and HOME AUTOMATION, INC. which supersedes any prior agreement or understanding, whether written or oral, relating to the subject matter of this license.

©Home Automation, Inc. 2006, All rights reserved

# **Technical Support**

For technical support with Snap-Link, please send e-mail to: Snap-Link@HomeAuto.com

or visit the HAI web site at: http://www.HomeAuto.com

or call the HAI Technical Support department at: 800-229-7256

### **Release Notes**

#### **Version 1.0.4 - June 27, 2006**

- Added basic SMTP authentication.
- Added the ability create camera links by dragging and dropping URL type shortcuts on cameras page. This feature only works for URL type shortcuts, dragged from a folder, the desktop or directly from the browser. **O** NOTE: This feature may not work with all browsers.

### **Version 1.0.3 - June 22, 2006**

• Removed drive letter and path from the PCAFileName in the Snap-Link.ini file. Storing the drive letter created problems when the Snap-Link drive letter changed because it was connected to a different PC. Removing the drive letter resolved this problem.

### **Version 1.0.2 - June 16, 2006**

• E-Mail alerts were enabled.

### **Version 1.0.1 - June 7, 2006**

- Initial software release.
- E-Mail alerts were disabled.